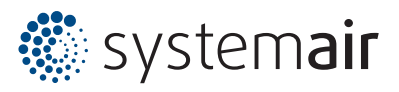

# **Raumbedieneinheit S-ED-RU-DFO**

(#27989)

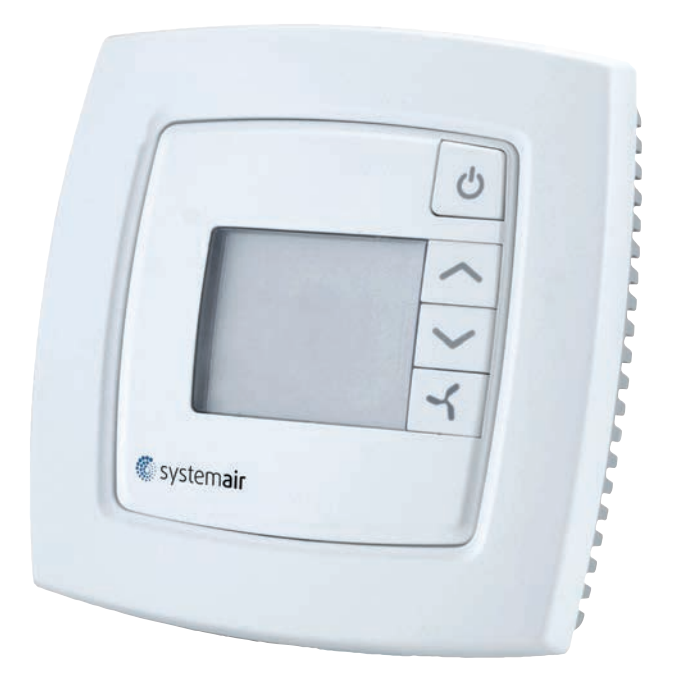

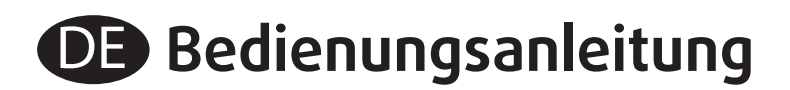

**Version 1.1**

### Raumbedieneinheit S-ED-RU-DFO

Die Raumbedieneinheit S-ED-RU-DFO ist geeignet für die einfache Ansteuerung von Systemair Lüftungsgeräten, die einen Corrigo mit zwei Schnittstellen besitzen.

Mittels dieser Bedieneinheit kann auf folgende Funktionen schnell und einfach zugegriffen werden.

- Anwahl von Betriebsmodus 0-1-2-AUTO.
- Sollwertverstellung der Zulufttemperatur. (Zulufttemperaturregelung muss gewählt sein.)
- Störmeldung
- Integrierter Raumsensor
- => Die Raumbedieneinheit S-ED-RU-DFO ist keine vollwertige Bedieneinheit. Normale Bedieneinheit S-E3-DSP erforderlich. (ab Version 3.3/E283)

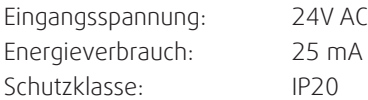

#### **Abmessung:**

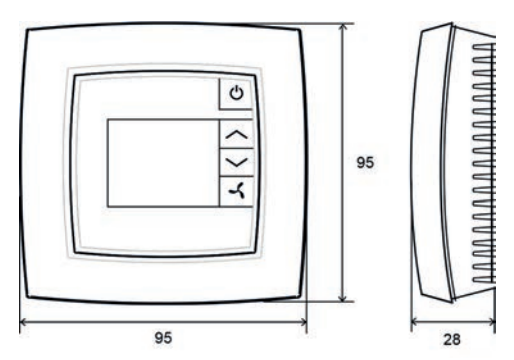

#### **Anschlussbild:**

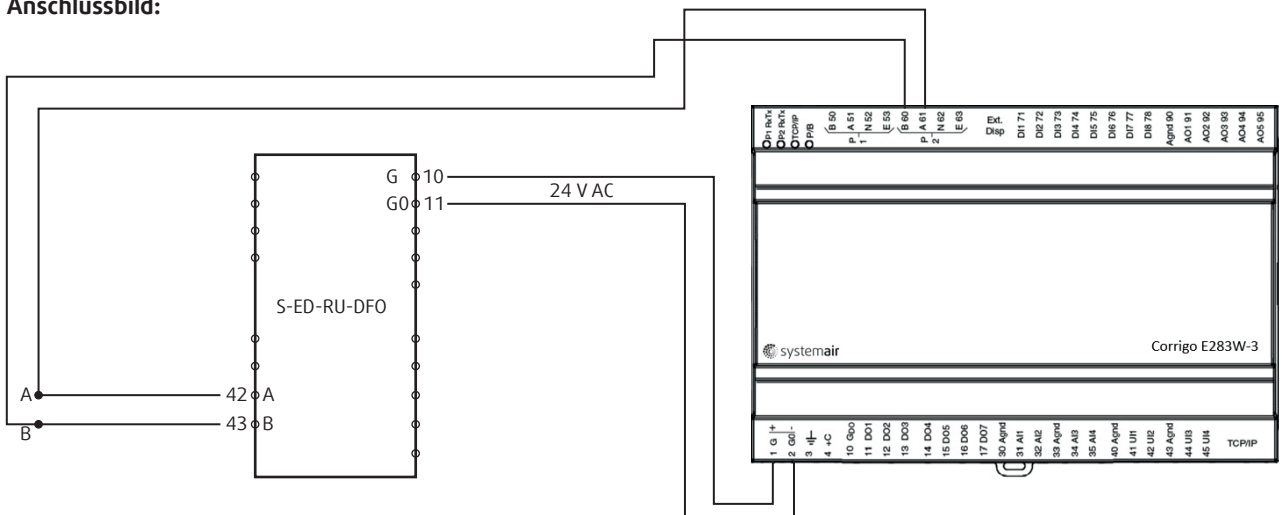

Die Anschlussklemmen 10 (G) und 11 (G0) benötigen 24V AC. Die integrierte Regelung der Kompaktlüftungsgeräte Topvex stellt diese an den Klemmen G und G0 zur Verfügung.

Über Exoline erfolgt die Kommunikation zwischen der Raumbedieneinheit und dem Regler Corrigo. Diese Verbindung erfolgt an der Raumbedieneinheit über 42 (A) und 43 (B), sowie am Regler Corrigo an den Klemmen 61 (A) und 60 (B).

Verbindungskabel mindestens verdrilltes Doppelkabel, 0,25 mm².

## **Aktivierung der Raumbedieneinheit S-ED-RU-DFO**

Topvex TR09 HW CAV 2015-07-23 14:28 System: Normalbetrieb SW: 20.0 Ist:

- Klappe öffnen
- Taste drücken bis "Zugriffsrechte

Hand/Auto Einstellungen Konfiguration =>Zugriffsrechte

- Taste > drücken

-Taste drücken

=>Einloggen Ausloggen Codeaenderung

Einloggen Code eingeben \*\*\*\* Gegw. Bedienebene:

- $\bullet$   $\mathscr{\mathscr{D}}$  blinkt
- Taste OK drücken,  $\bullet$  *e* leuchtet und Cursor blinkt
- Taste  $\blacktriangle$  drücken bis 3 erscheint
- Taste drücken
- Taste  $\triangle$  drücken bis 3 erscheint
- Taste drücken
- Taste  $\blacktriangle$  drücken bis 3 erscheint
- Taste drücken
- Taste  $\blacktriangle$  drücken bis 3 erscheint
- 3333 steht auf dem Display
- Taste **OK** zum bestätigen drücken
- Gegw. Bedienebene: Admin erscheint
- Taste < drücken bis "Zugriffsrechte"
- $-$  Taste  $\blacktriangle$  drücken bis "Konfiguration"

Hand/Auto Einstellungen =>Konfiguration Zugriffsrechte

Vorbehandlung Alarmkonfiguration =>Kommunikation Weit. Einstellungen

Kommunikationsport 2 Externes Display

Externes Display ED-RU/RUD

- Taste drücken
- $-$  Taste  $\blacktriangleright$  drücken bis "Kommunikation"

- Taste drücken
- Taste  $\blacktriangleright$  drücken bis "Kommunikationsport2"
- $\bullet$  blinkt
- Taste OK drücken,  $\bullet$  *e* leuchtet
- Mit den Tasten  $\blacktriangleright$   $\blacktriangleright$  Externes Display" auswählen
- Taste **OK** zum bestätigen drücken
- Taste drücken

Achtung, wenn unter Kommunikationsport 2 bereits "Erweiterungseinheit" ausgewählt ist, bitte "Erw und ext Display" auswählen

- $\bullet$   $\mathscr{D}$  blinkt
- Taste OK drücken,  $\bullet$  *e* leuchtet
- Mit den Tasten  $\blacktriangleright$   $\blacktriangleright$  ED-RU/RUD" auswählen
- Taste **OK** zum bestätigen drücken

*Die Anzeige schaltet selbsttätig auf den Startbildschirm (Hauptanzeige) zurück. Oder Taste 3x und 7x drücken.*

### **Bildschirmanzeige:**

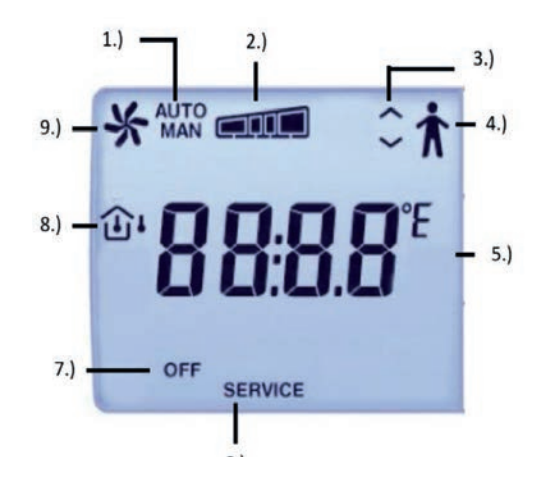

- 1.) Betriebsmodus Auto oder Manuell
- 2.) Betriebsmodus 0,1 oder 2
- 3.) Kommunikation, Bedieneinheit und Regler
- 4.) Anwesenheit (Nachlauf Stufe 2)
- 5.) Raumtemperatur oder Sollwert in °C
- 6.) Ein A-Alarm steht an
- 7.) Lüftungsgerät ausgeschalten
- 8.) Innen- oder Außentemperatur
- 9.) Betriebsanzeige

# **E-Tool:**

Weitere Einstellungen derzeit nur über das Programm E-Tool möglich.

1.) Corrigo E-Tool Ventilation öffnen

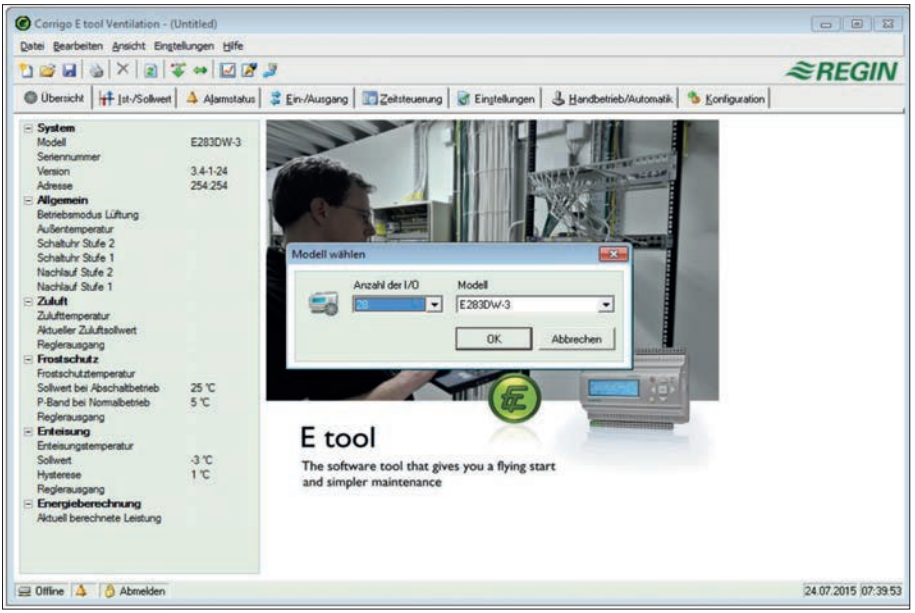

2.) Regler Corrigo E283W-3 auswählen

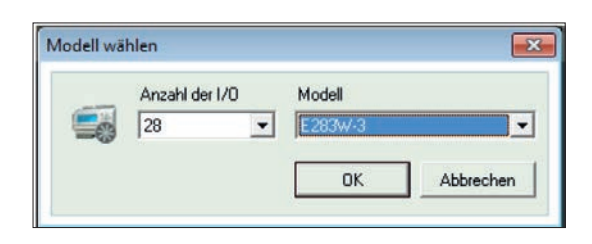

3.) Kommunikationeinstellungen öffnen

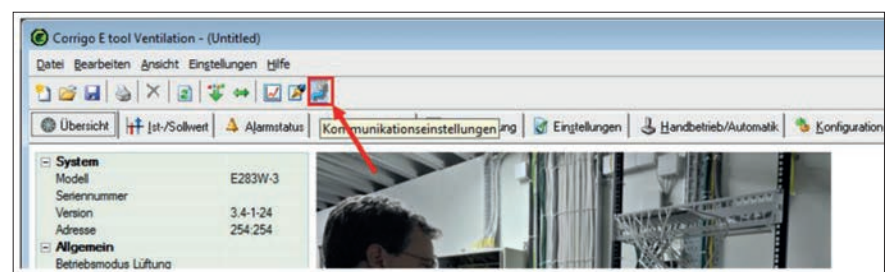

4.) TCP/IP Port auswählen

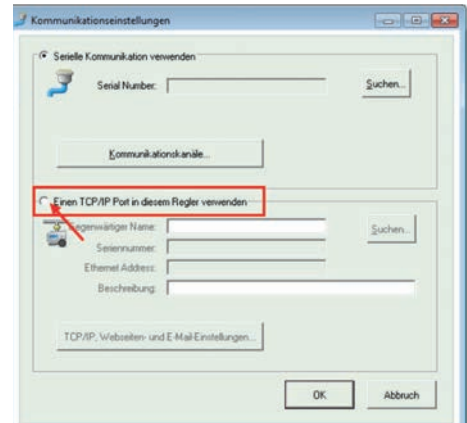

5.) Wird ein Crossover Kabel verwendet oder nicht?

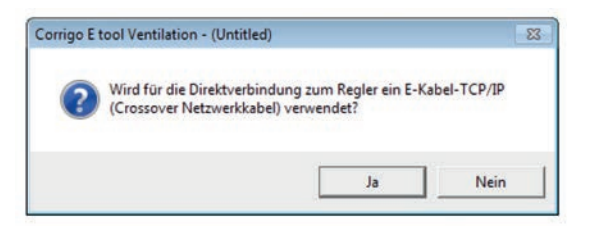

6.) Regler auswählen und mit OK bestätigen

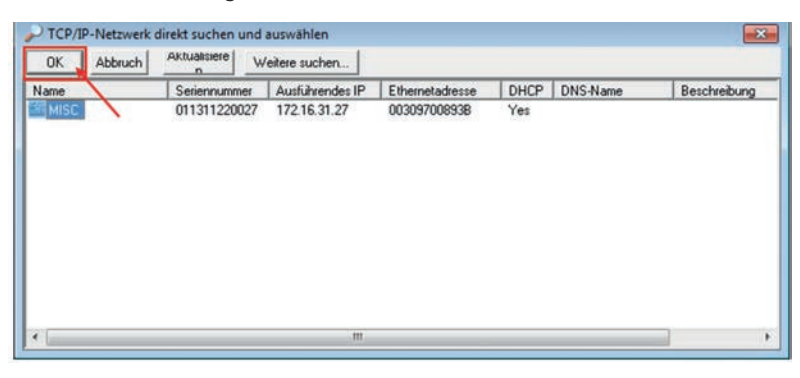

7.) Regler bestätigen

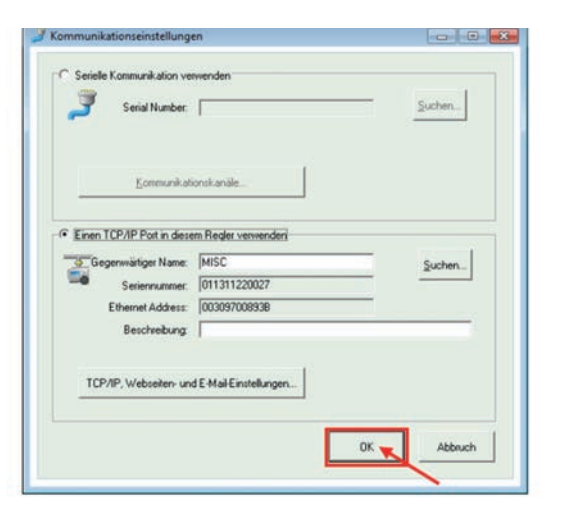

8.) Alle Parameter synchronisieren

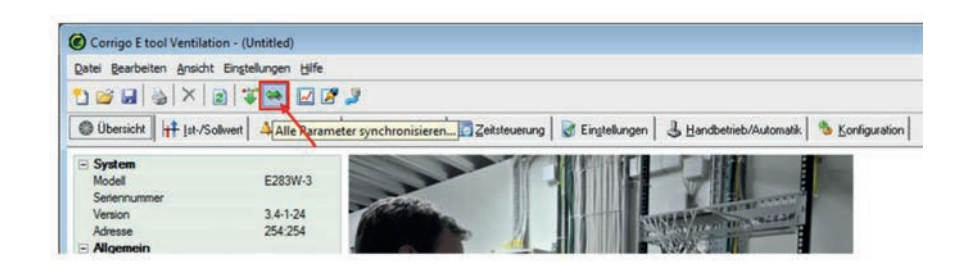

9.) Update Tool (Parameter aus dem Regler in die Software E-Tool laden. Nicht update Controller!)

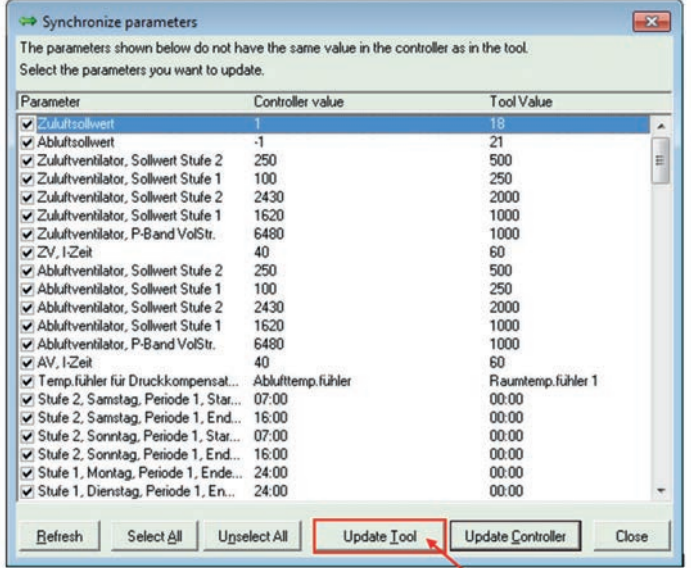

10.) Konfiguration auswählen

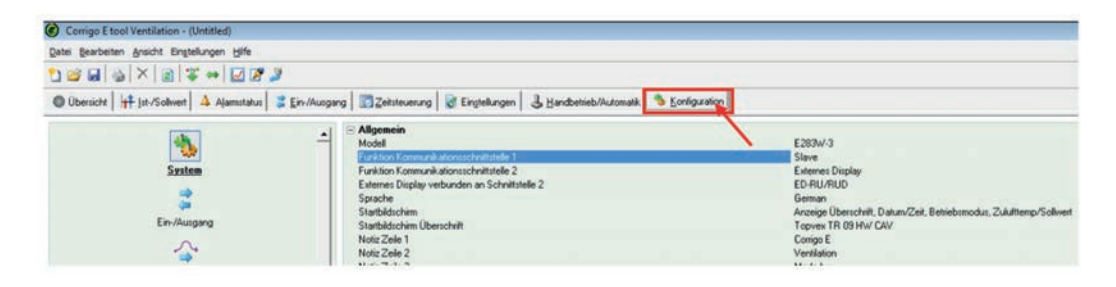

### 11.) Sonstiges auswählen

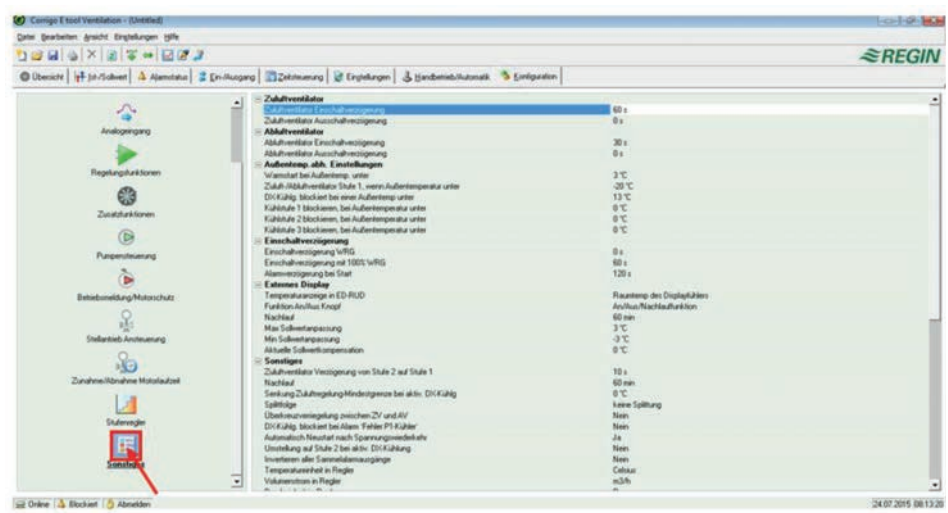

12.) Einstellungen der Raumbedieneinheit auswählen

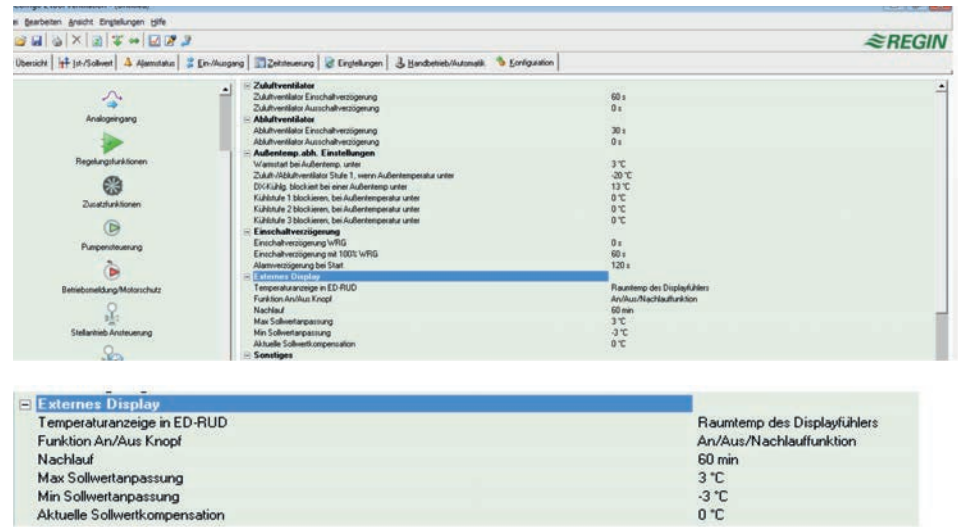

13.) Nach der Änderung die Parameter wieder in den Regler laden. Rechte Maustaste auf "Externes Display

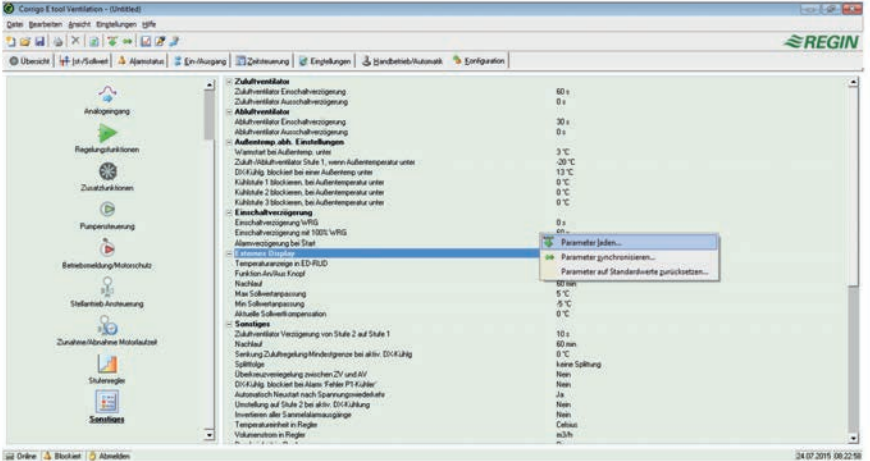

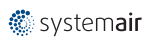

14.) Parameter laden bestätigen

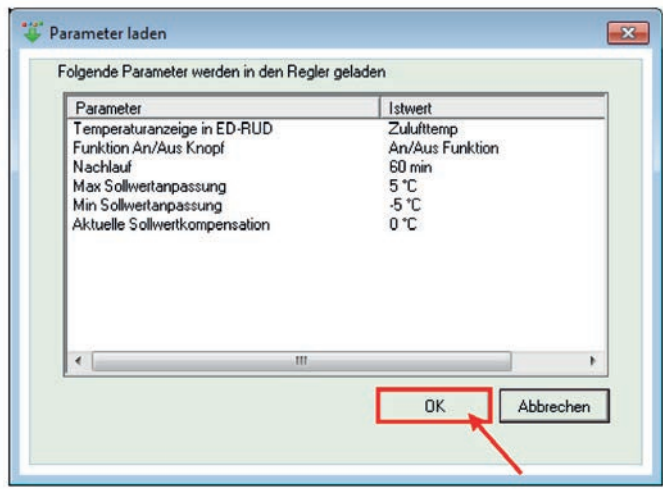

15.) Als Admin einloggen

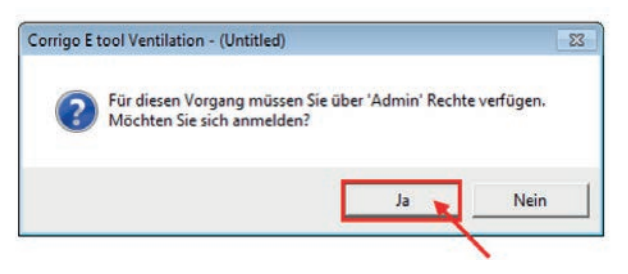

16.) Eingabe des Passworts für den Benutzer Admin und bestätigen. Werksauslieferung: 3333

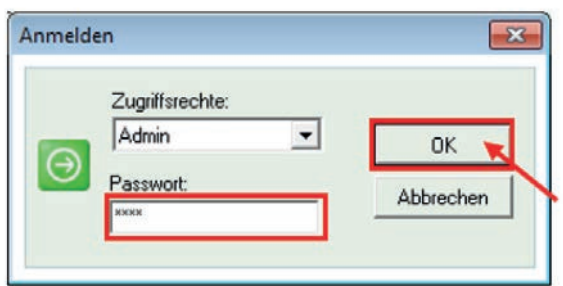

**=> Einstellungen erfolgreich geändert**

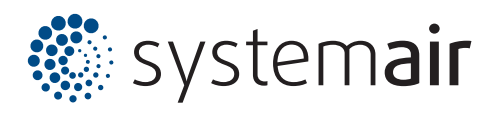

Systemair GmbH Seehöfer Straße 45 D-97944 Boxberg

Tel. +49 (0) 7930 9272-0 Fax +49 (0) 7930 9272-92

info@systemair.de www.systemair.de